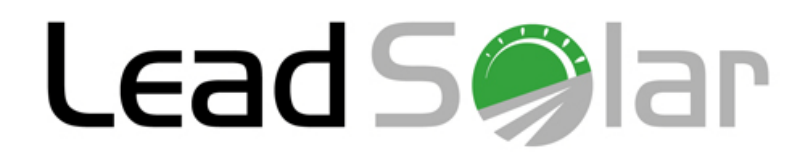

# **LeadSolar Monitoring System**

**User Manual**

Dec 18, 2013 Ver 2.0

# Contents

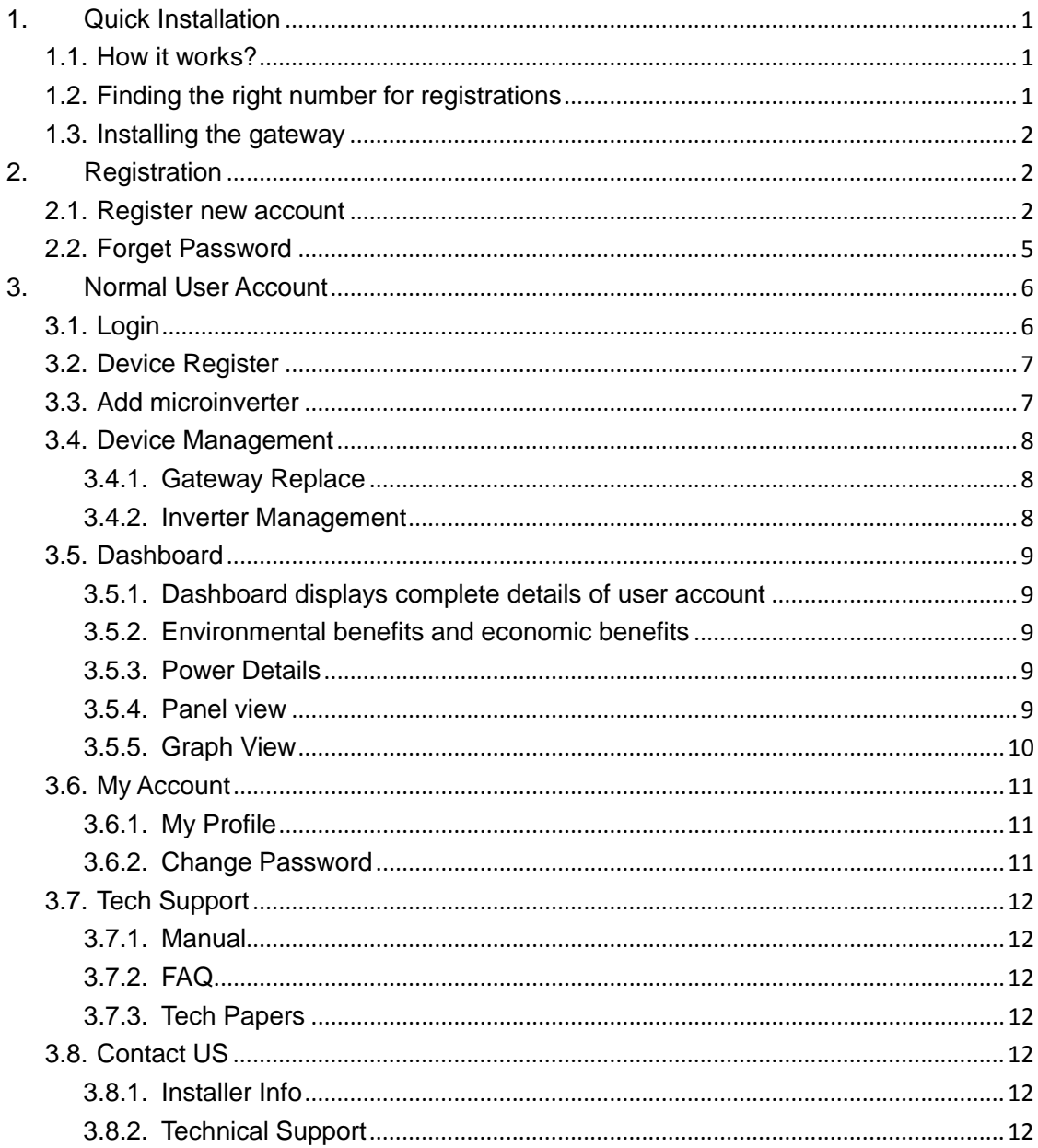

# <span id="page-2-0"></span>**1. Quick Installation**

# <span id="page-2-1"></span>**1.1. How it works?**

Take three easy steps to register online at [www.leadsolarenergy.net](http://www.leadsolarenergy.net/)

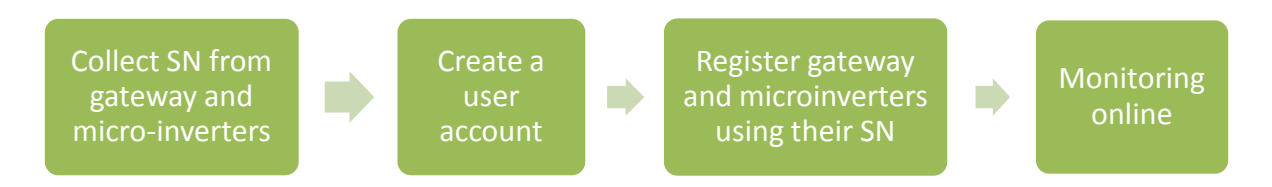

- After registration is completed, the gateway will be permanently associated with the registered micro-inverters.
- During the registration, the system will activate the gateway and micro-inverters for online monitoring. The gateway is configured only to monitor the associated devices under the same user account and will not work with any other unregistered devices.
- To protect the customer's privacy once registered the gateway can not be used to monitor other users' devices.

### <span id="page-2-2"></span>**1.2. Finding the right number for registrations**

You can find the Serial number (SN) of the Micro-inverters at the right corner of the label on the device.

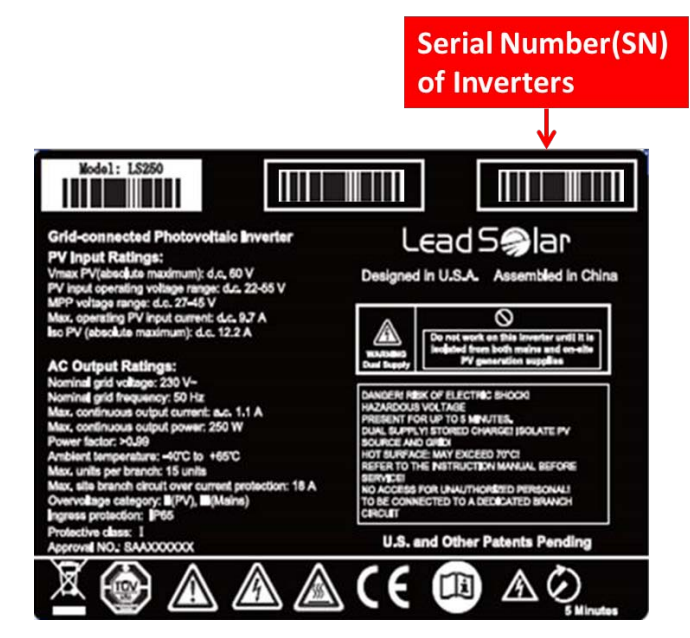

The Serial Number for the gateway is marked on the label on the back of the gateway as

shown below:

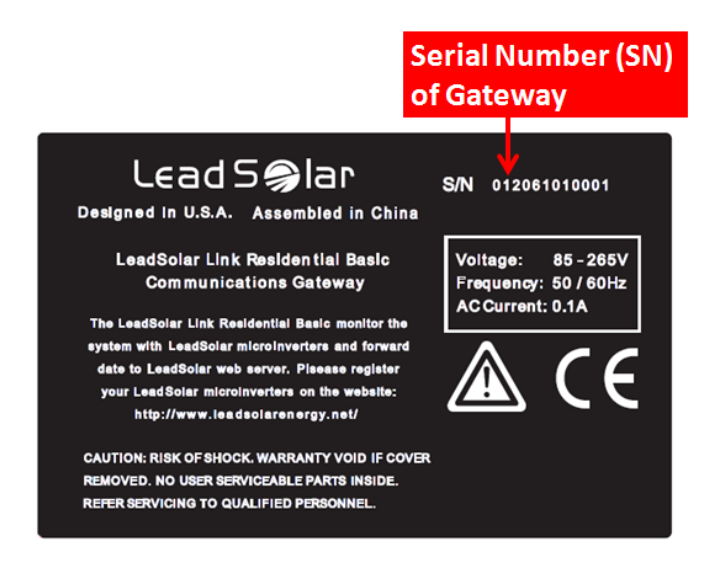

# <span id="page-3-0"></span>**1.3. Installing the gateway**

Please refer to the following diagram for a quick installation of the Leadsolar Link:

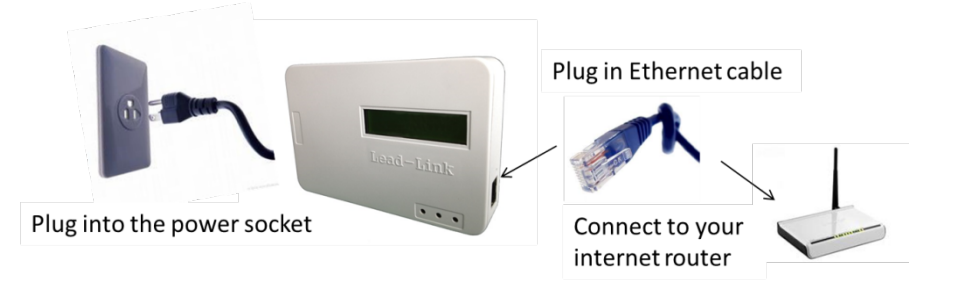

- Please try to plug Leadsolar Link to the closest socket to the junction box where you make the solar system connection.
- Connect the Leadsolar Link and your router using an Ethernet cable. Please configure your router to a DHCP mode so an IP address can be automatically assigned to Leadsolar Link.
- The three indicator lights at the front panel show the status of Leadsolar Link:
	- o The **yellow** light: the power is connected.
	- o The **green** light: Internet is connected.
	- o The red/green light: communication is ON.

# <span id="page-3-1"></span>**2. Registration**

### <span id="page-3-2"></span>**2.1. Register new account**

Before activating a solar panel that contains a LeadSolar Microinverter, please register the microinverter on the online monitoring platform first.

- Go to [www.leadsolarenergy.net.](http://www.leadsolarenergy.net/) The system supports the latest version of IE, Firefox, and Chrome.
- Click the 'Register' button at the bottom.

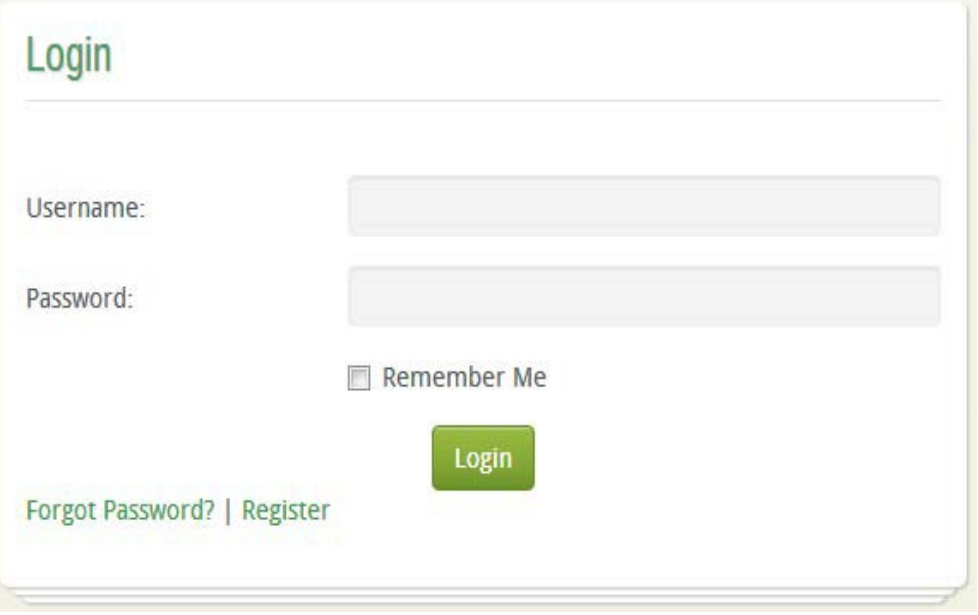

It will take you to this registration page:

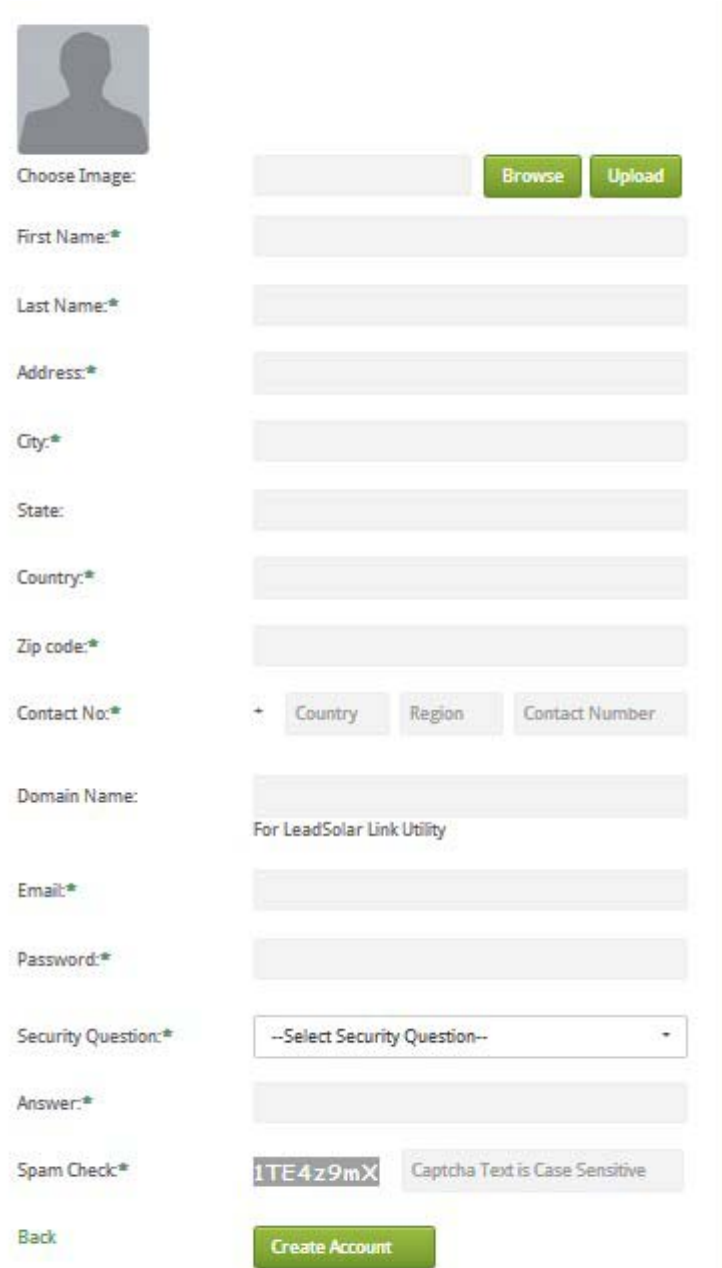

• Fill in all required fields (indicated by a green asterisk). Then click the "Create Account" button. (Note: the domain name field is optional.)

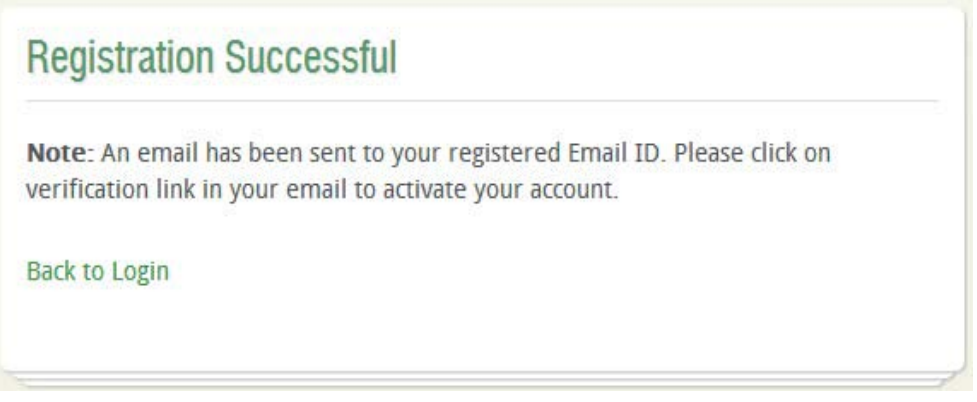

• Check your email for the verification link. Click the link provided -- you will be redirected to this webpage:

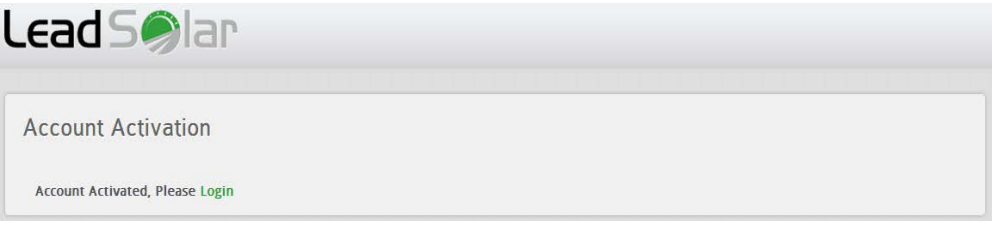

• Now you can click on the 'Login' button to login the monitoring system.

# <span id="page-6-0"></span>**2.2. Forget Password**

This feature can help you to retrieve your password. Password will be send to your email.

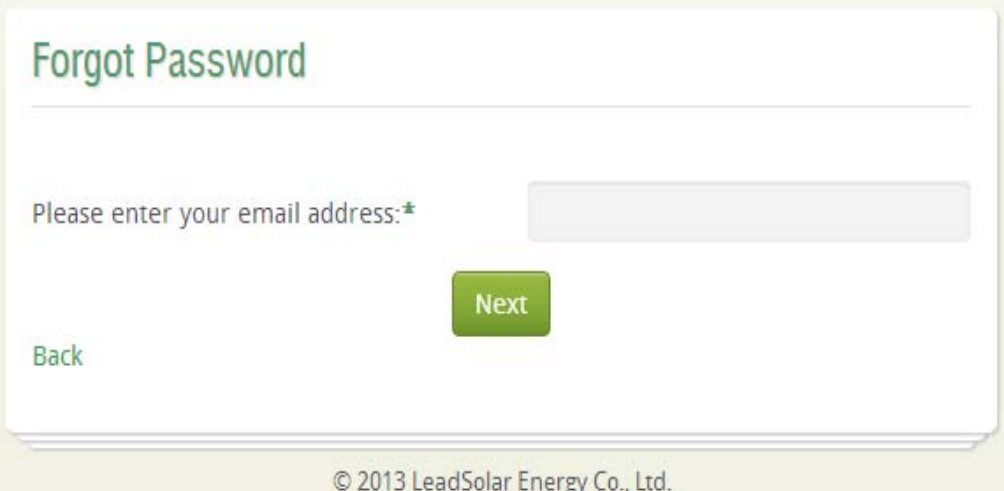

You need to answer the security question.

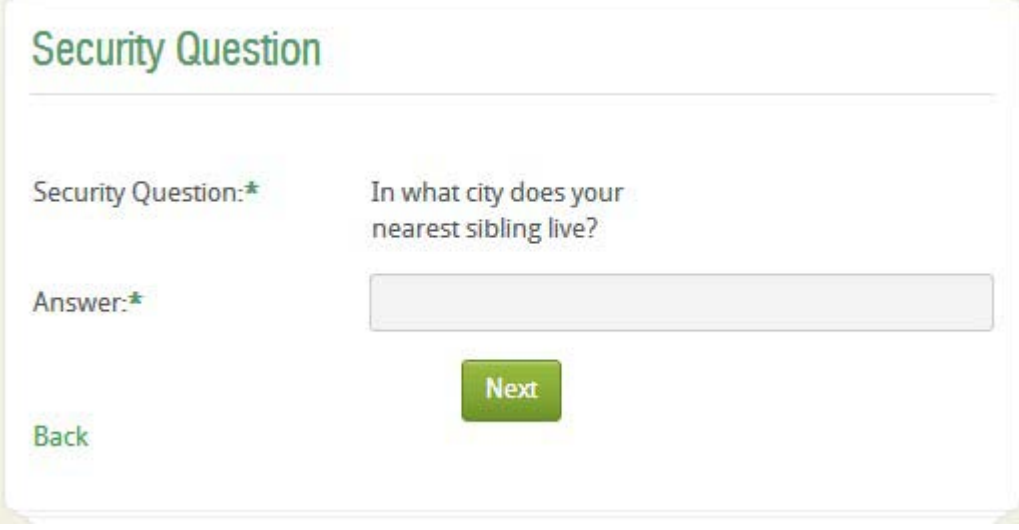

Click on the 'Next' button, and go to the next information page.

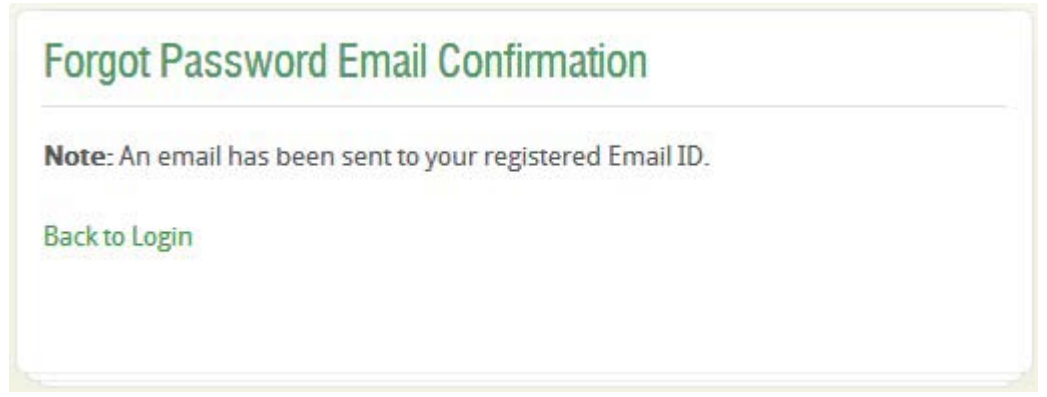

Note: You should go to your email box, and get the password, and then you can use the email ID and the password to login the monitoring system.

# <span id="page-7-0"></span>**3. Normal User Account**

# <span id="page-7-1"></span>**3.1. Login**

Go to the URL: [www.leadsolarenergy.net](http://www.leadsolarenergy.net/) to access to the monitoring system.

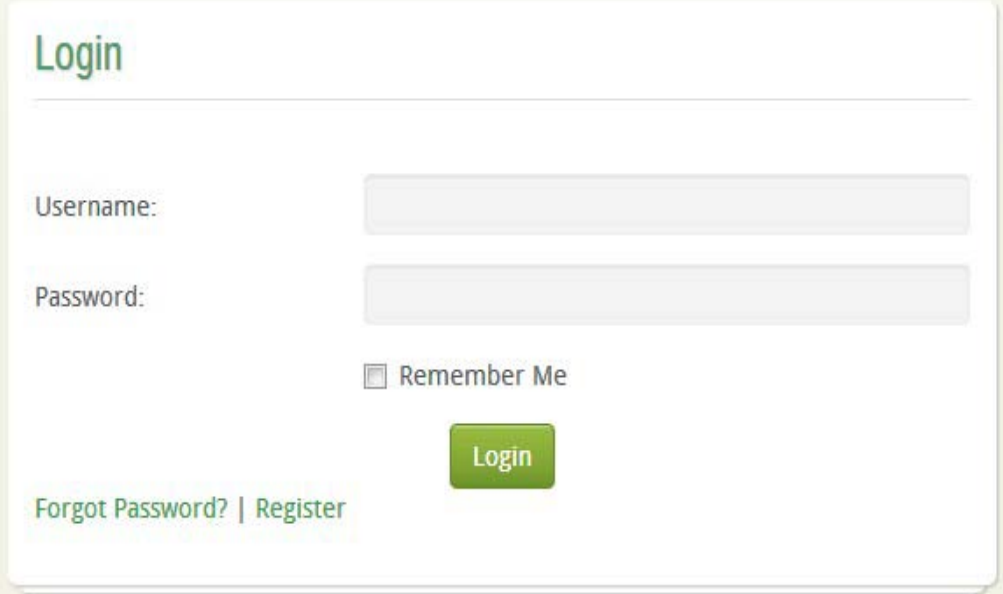

Input your username and password (Note: you should register a new account, and activate it. Optional Choice: click "Remember Me" and let the system to remember your username and password.), then Click the 'Login' button. The first time you login, you will see "Device Management" registration page. Login page will take you to your system dashboard.

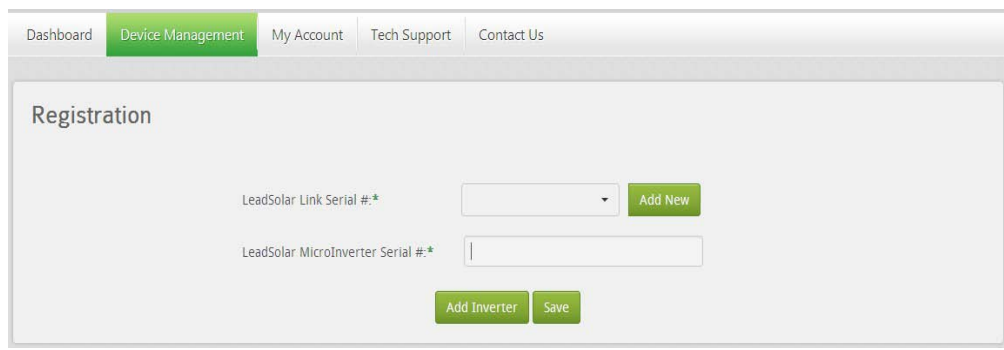

# <span id="page-8-0"></span>**3.2. Device Register**

You should provide all required field information. You also need to upload image first before register the gateway. This page will fill in your registration address by default. You can change address details if needed. In case of error, please contact with Administrator.

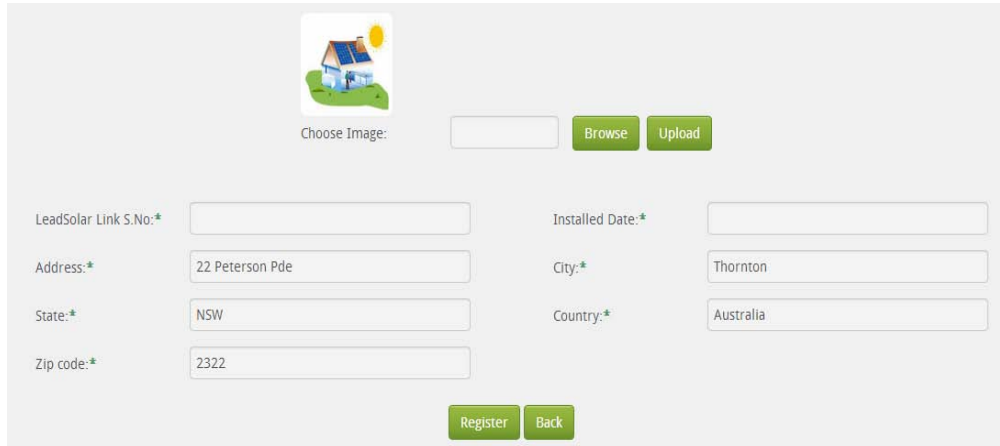

# <span id="page-8-1"></span>**3.3. Add microinverter**

Before adding inverters, you should first register at least a gateway.

Select a gateway and add multiple inverters. Please make sure data (inverter Serial NO.) is valid. Each gateway supports maximum 30 inverters.

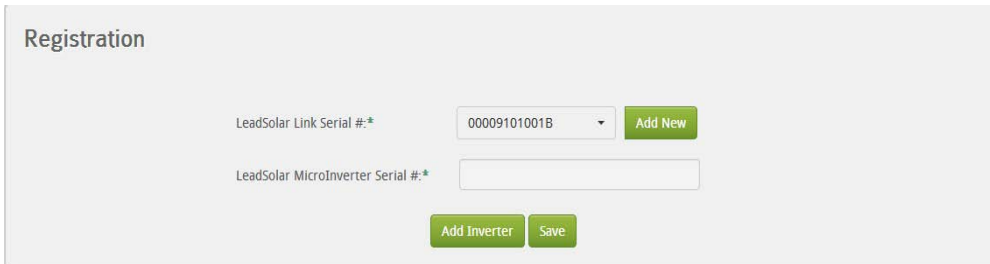

Note: After adding micro-inverter to binding with your gateway which registered on your account, you should go to "My Profile" to check your installer's information

### <span id="page-9-0"></span>**3.4. Device Management**

#### <span id="page-9-1"></span>**3.4.1. Gateway Replace**

You can replace your gateway with another gateway. But you can't delete the gateway from normal user account. You need to select a gateway first before replacement.

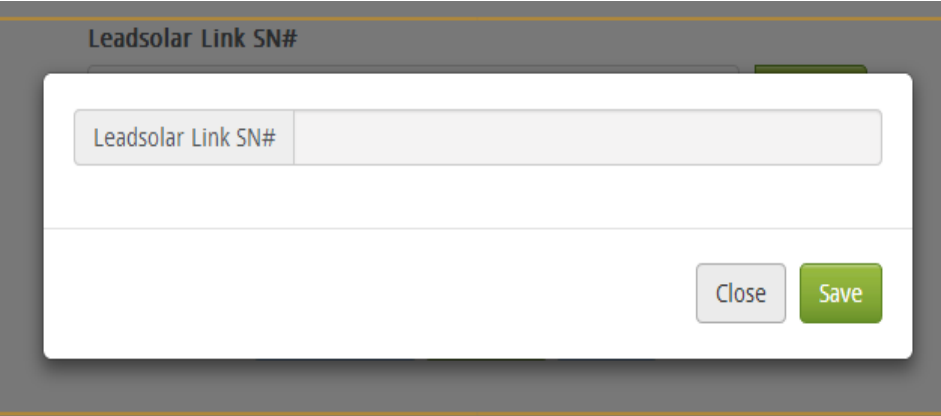

#### <span id="page-9-2"></span>**3.4.2. Inverter Management**

You also can replace inverter with new one, and also can delete inverter from your account.

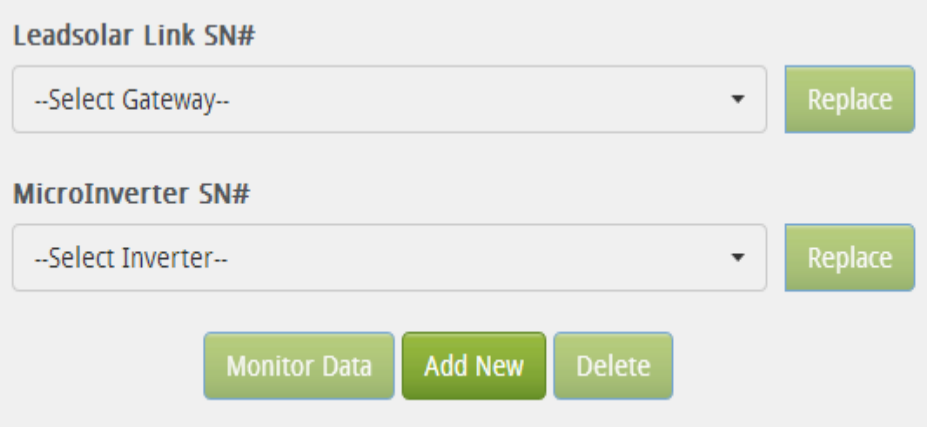

# <span id="page-10-0"></span>**3.5. Dashboard**

#### Dashboard Mostly cloudy - 9 C ż **Trees Planed** Carbon Offset Income Humidity 53  $0.08$  trees  $2.04$  ton \$50.80 Wind N at 9 kph **Power Now Today's Energy Monthly Energy Yearly Energy Total Energy** 8.87 Kwh 72 57 Kwh 126.61 Kwh 126.61 Kwh 655 66 W Panel View **Graph View** 01106000007B 01106000007E 011060000036 011060000073 01106000007/ 011060000070 01106000008 01106000008  $27.17W$ **17 R W** 0.39W  $9.11 W$ 98W  $1.06W$ 9.19W 28.61 W 011060000082 0110600000AF 0110600000 0110600000C0 0110600000E0<br>31.88 W 011070000094 0110700000D9<br>27.2 W 011070000130 28 94 W 25 55 W 31 38 W 30 69 W 28.61 W **N 80 EB** 01109102004A 110700001D5 011091020033 11091020063 011091020118 0110910101F9 31.2W **972W** 26.66 W 37 W 27.64 W 32.98 W

#### <span id="page-10-1"></span>**3.5.1. Dashboard displays complete details of user account**

#### <span id="page-10-2"></span>**3.5.2. Environmental benefits and economic benefits**

This section displays the environmental benefits and economic benefits, as well as weather information.

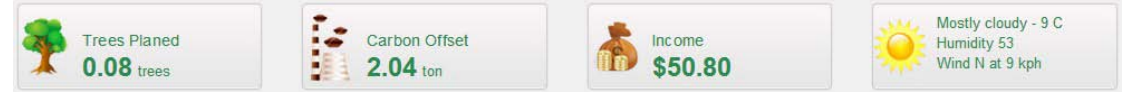

#### <span id="page-10-3"></span>**3.5.3. Power Details**

This section displays the complete power details. It consists of Total inverters current power, Todays power, Month power, Year power and total power.

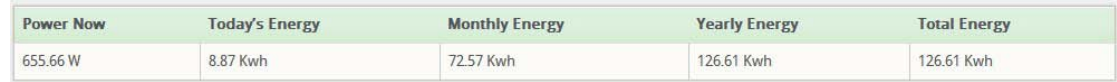

### <span id="page-10-4"></span>**3.5.4. Panel view**

This section displays information of all inverters, including the inverter's SN, current output power (unit: watt), working status, and the energy for Today/Last Week/This Month/This Year/Total mode. By default, the panel only displays the Inverter's SN and current output power (unit: watt), and put mouse pointer on the panel, it displays all information.

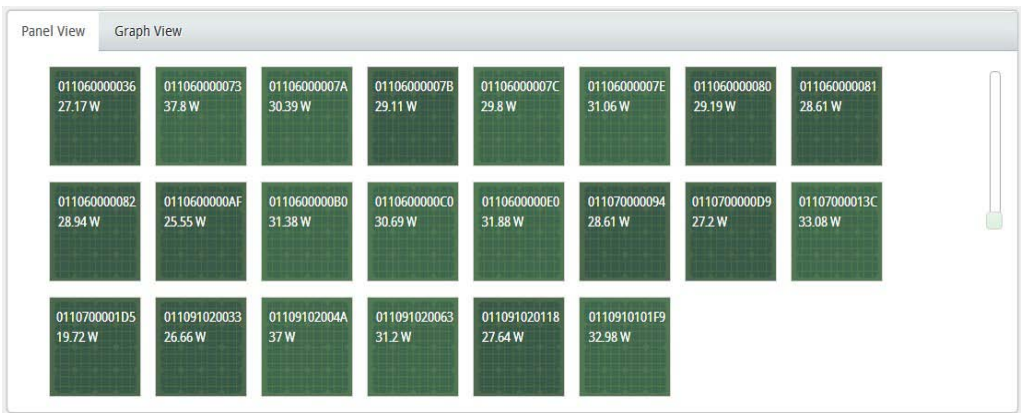

### <span id="page-11-0"></span>**3.5.5. Graph View**

This section displays the power graph for Today/Last 30 Days/ This Year mode.

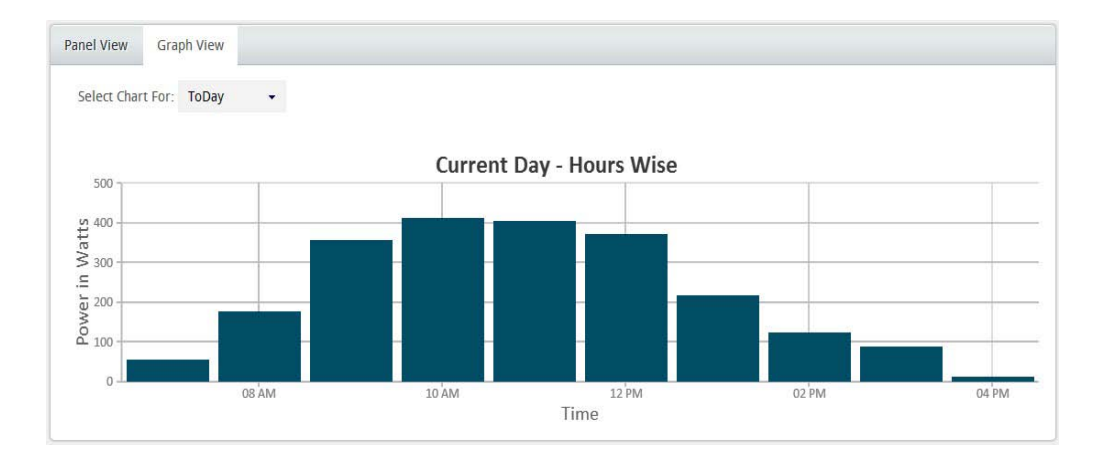

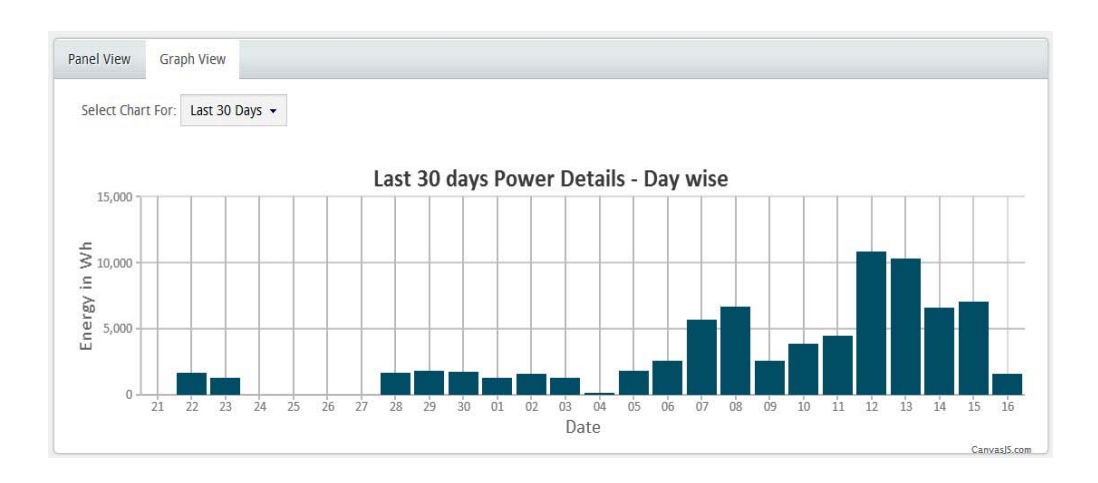

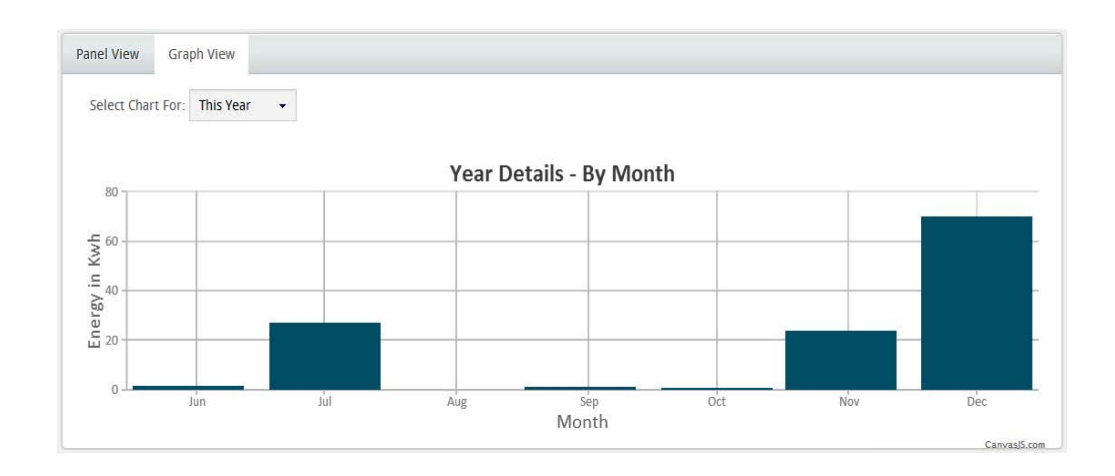

### <span id="page-12-0"></span>**3.6. My Account**

#### <span id="page-12-1"></span>**3.6.1. My Profile**

This part displays the detail information of the user, and he can update his personal information.

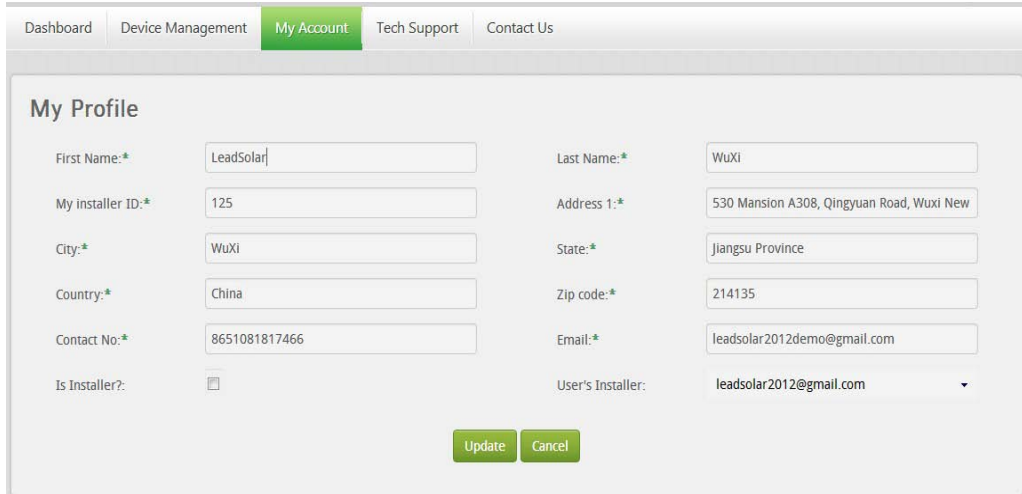

Note: After you finish inverter registration, you need to confirm his installation information. Then you should select the right installer's email ID or the installer ID, and you need to ensure all information of your installer is correct, then click on the 'update' button to update it.

#### <span id="page-12-2"></span>**3.6.2. Change Password**

This section is used to change password.

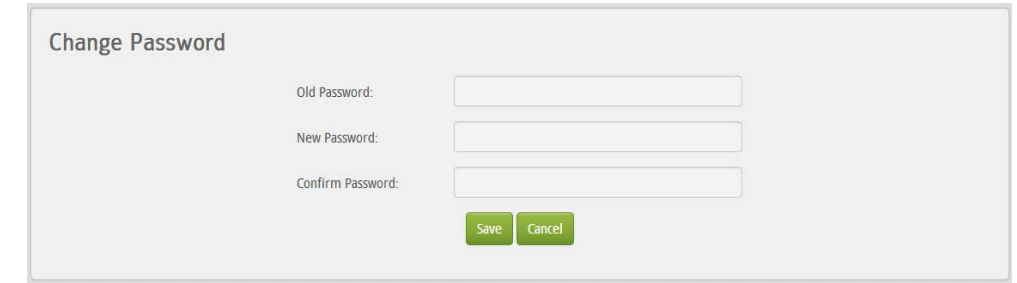

# <span id="page-13-0"></span>**3.7. Tech Support**

### <span id="page-13-1"></span>**3.7.1. Manual**

You can down load user manual on this page.

### <span id="page-13-2"></span>**3.7.2. FAQ**

You can find frequently asked questions on this page.

#### <span id="page-13-3"></span>**3.7.3. Tech Papers**

You can down load technical documents of leadsolar products.

### <span id="page-13-4"></span>**3.8. Contact US**

#### <span id="page-13-5"></span>**3.8.1. Installer Info**

You can find contact information of your installer on this page.

#### <span id="page-13-6"></span>**3.8.2. Technical Support**

You can find contact information of leadsolar technical support team on this page.